## **LEXWARE**

# Client-Server-Installationen in einem Windows Netzwerk

Schritt für Schritt-Anleitung zur Einrichtung einer Client-/Server-Installation der Reihen Lexware professional und premium in einem Windows Netzwerk.

Die Anleitung zur Installation Ihres Lexware Produktes aus der Reihe professional, premium oder berater gliedert sich in drei Abschnitte:

- 1. Die Installation auf dem Server
- 2. Schritte nach der Server-Installation
- 3. Die Client-Installation

## Schritt-für-Schritt-Anleitung

#### Hinweise:

- Für den Sonderfall 'Austausch eines Servers mit bestehender Lexware-Installation' gibt es eine Anleitung für den [Rechnerwechsel \(https://www.lexware.de/support](https://www.lexware.de/support/faq-helpcode/?em_cmp=produkt_systembericht%2F09038-09038%2FDSASY08&em_src=cp&tx_support%5Bproduct%5D=64&tx_support_faqsearch%5Baction%5D=search&tx_support_faqsearch%5Bcontroller%5D=Faq&tx_support_faqsearch%5BhelpCode%5D=rwpro&cHash=fbc3d998eb0acc7b0203d35bebec3481) [/faq-helpcode](https://www.lexware.de/support/faq-helpcode/?em_cmp=produkt_systembericht%2F09038-09038%2FDSASY08&em_src=cp&tx_support%5Bproduct%5D=64&tx_support_faqsearch%5Baction%5D=search&tx_support_faqsearch%5Bcontroller%5D=Faq&tx_support_faqsearch%5BhelpCode%5D=rwpro&cHash=fbc3d998eb0acc7b0203d35bebec3481) [/?em\\_cmp=produkt\\_systembericht%2F09038-09038%2FDSASY08&](https://www.lexware.de/support/faq-helpcode/?em_cmp=produkt_systembericht%2F09038-09038%2FDSASY08&em_src=cp&tx_support%5Bproduct%5D=64&tx_support_faqsearch%5Baction%5D=search&tx_support_faqsearch%5Bcontroller%5D=Faq&tx_support_faqsearch%5BhelpCode%5D=rwpro&cHash=fbc3d998eb0acc7b0203d35bebec3481) [em\\_src=cp&tx\\_support%5Bproduct%5D=64&](https://www.lexware.de/support/faq-helpcode/?em_cmp=produkt_systembericht%2F09038-09038%2FDSASY08&em_src=cp&tx_support%5Bproduct%5D=64&tx_support_faqsearch%5Baction%5D=search&tx_support_faqsearch%5Bcontroller%5D=Faq&tx_support_faqsearch%5BhelpCode%5D=rwpro&cHash=fbc3d998eb0acc7b0203d35bebec3481) [tx\\_support\\_faqsearch%5Baction%5D=search&](https://www.lexware.de/support/faq-helpcode/?em_cmp=produkt_systembericht%2F09038-09038%2FDSASY08&em_src=cp&tx_support%5Bproduct%5D=64&tx_support_faqsearch%5Baction%5D=search&tx_support_faqsearch%5Bcontroller%5D=Faq&tx_support_faqsearch%5BhelpCode%5D=rwpro&cHash=fbc3d998eb0acc7b0203d35bebec3481) [tx\\_support\\_faqsearch%5Bcontroller%5D=Faq&](https://www.lexware.de/support/faq-helpcode/?em_cmp=produkt_systembericht%2F09038-09038%2FDSASY08&em_src=cp&tx_support%5Bproduct%5D=64&tx_support_faqsearch%5Baction%5D=search&tx_support_faqsearch%5Bcontroller%5D=Faq&tx_support_faqsearch%5BhelpCode%5D=rwpro&cHash=fbc3d998eb0acc7b0203d35bebec3481) [tx\\_support\\_faqsearch%5BhelpCode%5D=rwpro&](https://www.lexware.de/support/faq-helpcode/?em_cmp=produkt_systembericht%2F09038-09038%2FDSASY08&em_src=cp&tx_support%5Bproduct%5D=64&tx_support_faqsearch%5Baction%5D=search&tx_support_faqsearch%5Bcontroller%5D=Faq&tx_support_faqsearch%5BhelpCode%5D=rwpro&cHash=fbc3d998eb0acc7b0203d35bebec3481) [cHash=fbc3d998eb0acc7b0203d35bebec3481\).](https://www.lexware.de/support/faq-helpcode/?em_cmp=produkt_systembericht%2F09038-09038%2FDSASY08&em_src=cp&tx_support%5Bproduct%5D=64&tx_support_faqsearch%5Baction%5D=search&tx_support_faqsearch%5Bcontroller%5D=Faq&tx_support_faqsearch%5BhelpCode%5D=rwpro&cHash=fbc3d998eb0acc7b0203d35bebec3481) Achten Sie darauf, dass die Anleitung zu Ihrer Programmversion passt.  $\bullet$
- Für mehr Hintergrundinformationen ziehen Sie das [technische Handbuch](https://www.lexware.de/support/faq/faq-beitrag/000003519/) [\(https://www.lexware.de/support/faq/faq-beitrag/000003519/\)](https://www.lexware.de/support/faq/faq-beitrag/000003519/) zu Rate.

Schritt 1: Die Server-Installation

Führen Sie zuerst die Installation von Lexware direkt auf Ihrem Windows Server durch. Auf dem Server werden die Bestandteile abgelegt, auf die später die Clients zugreifen –

z. B. die Datenbanken und

Druckformulare.

Für den Server empfehlen wir ein dezidiertes Server-Betriebssystem. Siehe auch **Systemvoraussetzungen (https://www.lexware.de/systemvoraussetzungen/)**.

Die Installation wird am Server begonnen. Verwenden Sie nur den aktuellen Lexware Download oder Datenträger, der Ihnen vorliegt. Alles, was Sie zur Installation einer Downloadversion brauchen, haben wir im Online-Service bereitgestellt. Der Ablauf stellt sich so dar:

### **1. Installation starten**

Bei Downloadversionen: Starten Sie die EXE-Datei, die sie heruntergeladen haben. Vom Datenträger: Legen Sie die Lexware-DVD ein. Wenn die Installation nicht automatisch startet, rufen Sie die Datei 'lxsetup.exe' auf.

### 2. Initialisierung

Sie sehen ein Lexware-Logo, während das Setup initialisiert wird. Wenn eine Internetverbindung besteht, wird gleichzeitig nach Online-Updates für Ihre Programm-Version gesucht.

## 3. Online-Updates

Wenn online ein Update existiert, erscheint dieser Dialog. Beachten Sie: Der Haken ("Aktualisierte Version installieren") ist vorbelegt. Er bewirkt, dass gleich das jüngste Update für Ihre Jahresversion heruntergeladen und installiert wird. Wir empfehlen, den Haken zu belassen. Wenn abgewählt, wird das Online-Update aber auch nachträglich zur Installation angeboten.

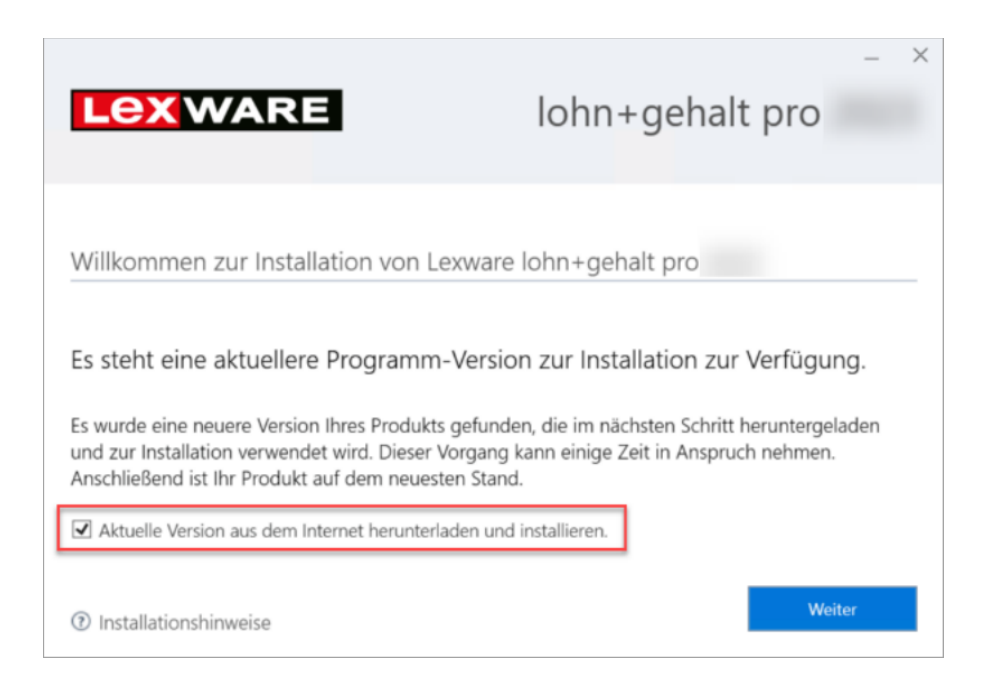

#### 4. Prüfung der Voraussetzungen

Das Setup führt verschiedene Prüfungen durch. Werden Unstimmigkeiten festgestellt, kommt eine Meldung wie unten gezeigt. Es kann sich um eine Warnung handeln, die ein Fortsetzen erlaubt.

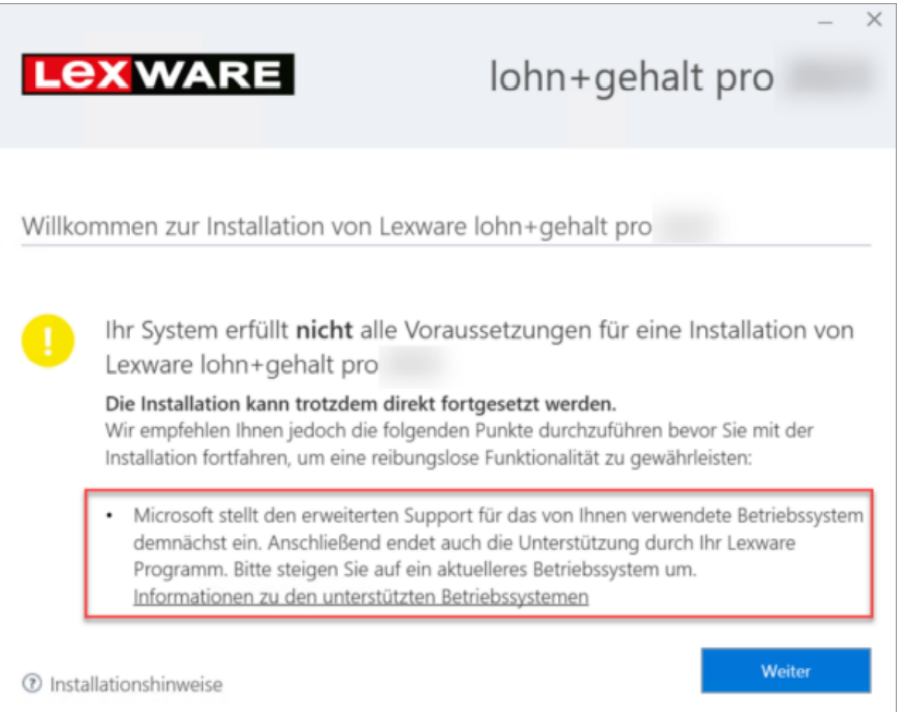

Bei schwerwiegenden Problemen wird die Installation jedoch abgebrochen.

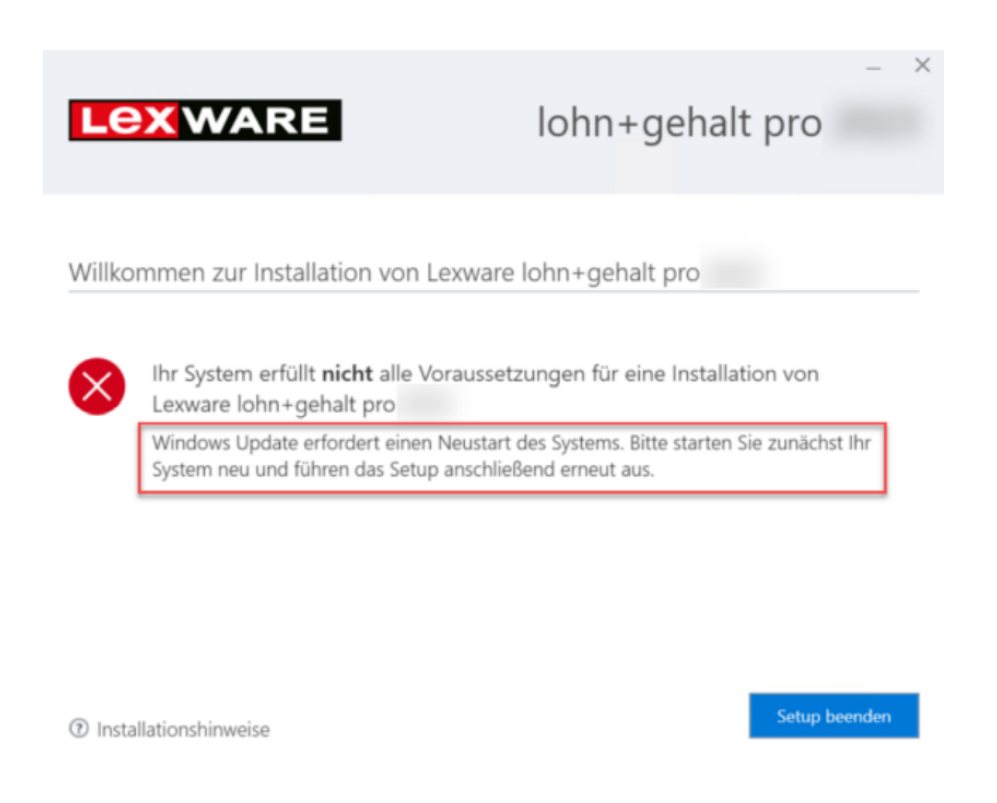

#### 5. Seriennummer

Übertragen Sie Ihre persönliche Seriennummer in die Eingabezeile.

Hinweis: Bei manchen Zeichen kann Verwechslungsgefahr bestehen. Korrekt wäre:

- 'S' anstatt '5'
- 'Z' anstatt '2'
- 'B' anstatt '8'
- 'Q' anstatt 'O, o oder 0'

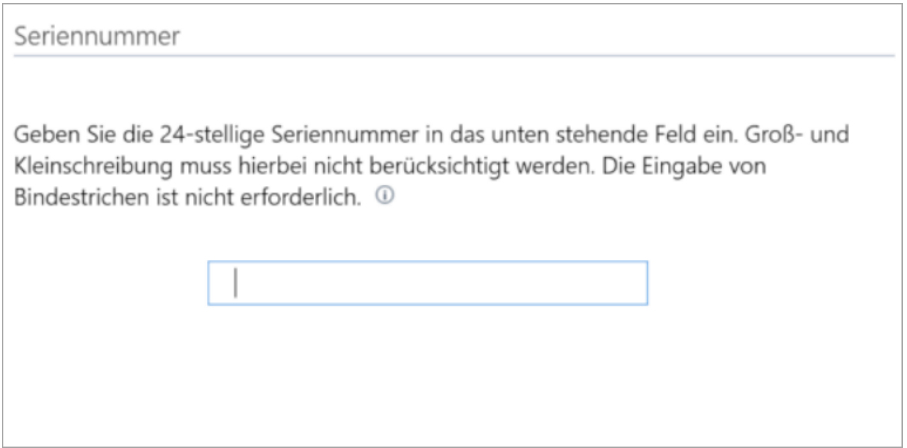

#### 6. Installationsort

Die bei der Installation vorgeschlagenen Speicherorte sollten unverändert bleiben. Die vorgesehenen Pfade lauten:

#### Für das Programmverzeichnis

Bei 32 bit-Windows: 'C:\Program Files\Lexware\[Programmreihe]\[Jahr]' Bei 64 bit-Windows: 'C:\Program Files (x86)\Lexware\[Programmreihe]\[Jahr]'

#### Hinweise:

'C:\Program Files' wird im Windows-Explorer dargestellt als 'C:\Programme' 'C:\Program Files (x86)' wird meist dargestellt als 'C:\Programme (x86)' [Programmreihe] steht für 'professional' oder 'premium'

#### Für das Datenverzeichnis:

'C:\ProgrammData\Lexware/[Programmreihe]'

Für alle selbst angepassten Pfade gilt:

> Sie müssen lokal auf dem Server liegen – kein Netzlaufwerk oder Wechseldatenträger.

> Sie dürfen nicht gemappt sein - kein Netzlaufwerksbuchstabe zugewiesen sein.

> Auf dem Systemlaufwerk sind 5 GB freier Speicherplatz nötig.

Wichtig: Das gilt auch dann, wenn Sie Daten und / oder Programm auf ein anderes Laufwerk als C: installieren.

#### 7. Lizenzbedingungen

Lesen und akzeptieren Sie die Lizenzbedingungen.

#### 8. Installationsart

Wählen Sie die Installationsart 'Server-Installation'. Auf dem Server wird automatisch auch ein Lexware-Client installiert.

#### 9. Netzwerkfreigabe und Berechtigungen

Für die spätere Installation und den Betrieb von Clients werden auf dem Server Freigaben und Berechtigungen auf Lexware benötigt.

Die Optionen:

'Automatisch einrichten' (empfohlen): Netzwerkfreigabe und Berechtigungen werden automatisch gesetzt. Alle in Ihrem Netzwerk eingerichteten Benutzer können auf die Lexware-Ordner zugreifen. Freigegeben werden nur die Verzeichnisse 'Daten, Datenbank und Formular'. 'Daten' enthält auch die Installationsdateien für das Client-Setup. Im Sinne des Datenschutzes empfehlen wir, die Berechtigungseinstellung für Netzwerkfreigaben zu überprüfen. Weitere Infos dazu finden Sie **hier (https://www.lexware.de/support/faq/faq-beitrag** [/000027223/\).](https://www.lexware.de/support/faq/faq-beitrag/000027223/)

#### 'Keine Netzwerkfreigabe einrichten': Sie müssen Freigaben und

Berechtigungen nach der Installation selbst konfigurieren – siehe auch Punkt 2.2. 'Schritt 2: Nach der Server-Installation'.

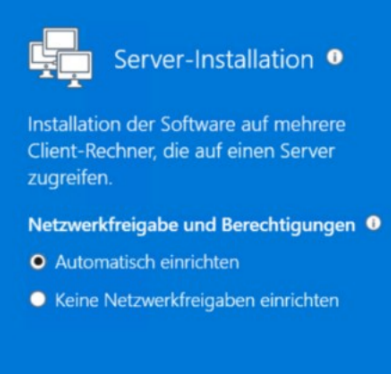

#### Jetzt installieren 10.

Soweit erforderlich, werden zuerst Systemkomponenten installiert. Danach folgen die Bestandteile des Lexware-Programms.

Schritt 2: Nach der Server-Installation

#### 1. Was wurde installiert?

Die Server-Installation fügt u. a. folgende Bestandteile hinzu:

- a) Auf 64 bit-Systemen wird im Programm-Verzeichnis nur der Bereich für 32 bit-Applikationen verwendet. Die Verzeichnisse innerhalb von 'C:\Programme' oder 'C:\Programme  $(x86)'$ : 'Common Files/Lexware' mit allgemeinen Lexware-Komponenten 'Lexware' mit der Client-Installation 'SQL Anywhere 17' für den Betrieb der SQL-Datenbank
- b) Verzeichnisse innerhalb von 'C:\ProgramData\Lexware\[Programmreihe]': 'Daten' für zentrale Dateien 'Daten/Netsetup' mit den Dateien für die Installation von Netzwerk-Clients 'Datenbank' für die Anwenderdaten 'Formulare' für die Druckformulare 'stpconfig' enthält eine Kopie Ihrer Seriennummer
- c) Die System-Dienste: 'Lexware [Programmreihe] Datenbank' 'Lexware Task Service' 'Lexware Update Service'

'Haufe FabricHostService' (applikationsabhängig, nur bei Reisekosten und Fehlzeiten)

#### 2. Freigaben und Berechtigungen einrichten

Der Abschnitt ist nur relevant, wenn Sie bei Punkt 1.9 'Schritt 1: Die Server-Installation' die Option 'Keine Netzwerkfreigabe einrichten' gewählt hatten.

- a) Starten Sie den Windows Explorer auf dem Server.
- **b**) Wechseln Sie zum Verzeichnis C:\ProgrammData\Lexware\[Programmreihe] Hinweis: Der Ordner 'ProgramData' ist versteckt und wird standardmäßig von Microsoft nicht angezeigt.
- c) Klicken Sie das Verzeichnis 'premium' oder 'professional' (nicht 'Lexware professional'!) rechts an und wählen 'Eigenschaften'. Wechseln Sie auf die Registerkarte 'Freigabe'. Wenn vorhanden, klicken Sie noch die Schaltfläche 'Erweiterte Freigabe'.
- d) Aktivieren Sie das Kontrollkästchen 'Diesen Ordner freigeben'. Wenn das Kontrollkästchen nicht vorhanden ist, lesen Sie in der Windows-Hilfe nach, wie Sie die Dateifreigabe auf Ihrem Rechner aktivieren.
- Der Freigabenamen muss 'lexware\_premium' oder 'lexware\_professional' e) lauten.
- f) Erteilen Sie unter Berechtigungen den gewünschten Benutzern Vollzugriff.
- g) Mit OK ist die Freigabe auf das Verzeichnis abgeschlossen.
- Auf dem Server sind jetzt die Voraussetzungen für die Anbindung von h) Clients geschaffen.

#### 3. Verbindungsabbrüche vermeiden

Während der Arbeit mit Lexware kann es passieren, dass Clients die Verbindung zur Datenbank auf dem Server verlieren. Dadurch kann es zu Datenverlust kommen. Vorbeugend empfehlen wir diese Maßnahmen:

- Verhindern Sie die Abschaltung von Server-Hardware wie Festplatten oder a) Netzwerkkarten durch die Energiesparoptionen von Windows. Das ist besonders wichtig, wenn kein dezidiertes Server-Betriebssystem zum Einsatz kommt. Über 'Systemsteuerung - System und Sicherheit - Energieoptionen - Energiesparplan erstellen' gelangen Sie zu den Einstellungen. Wählen Sie die Option 'Höchstleistung'.
- b) Setzen Sie eine Kabelverbindung für die Verbindung zum Server ein und

 $\overline{\wedge}$ 

kein WLAN.

Schritt 3: Die Client-Installation (das Netsetup)

#### Hinweise:

- Für die Client-Installation darf nicht der Download oder Datenträger verwendet werden, mit dem Sie den Server installiert haben!
- Beachten Sie auch für die Clients die Systemvoraussetzungen.

#### Anleitung

Wiederholen Sie diese Schritte an allen Arbeitsstationen:

- **1.** Melden Sie sich mit Administratorrechten am Rechner an und starten den Windows Explorer.
- 2. Klicken Sie auf 'Netzwerk' und dort auf den Namen Ihres Servers.
- 3. Suchen Sie die vorhandene Freigabe und öffnen den angegebenen Pfad.
	- a) Bei automatischer Freigabe durch das Setup (Punkt 1.9 'Schritt 1: Die Server-Installation'): '\\[Server]\Lexware\_[Programmreihe]\_Setup\[Produktnamen]'
	- **b**) Bei selbst eingerichteter Freigabe (Punkt 2.2 'Schritt 2: Nach der Server-Installation'): '\\[Server]\Lexware\_[Programmreihe]\Daten\netsetup\[Produktnamen]'
- 4. Wir empfehlen den Zugriff per UNC-Pfad (Schema '\\Servername\Verzeichnis').
- **5.** Aus dem Verzeichnis starten Sie über die Datei 'ClientSetup.exe' die Client-Installation.
- 6. Der vorgeschlagene Standard-Speicherort sollte unverändert bleiben. Die vorgesehenen Pfade lauten:

#### Programmverzeichnis

Bei 32 bit-Windows: 'C:\Program Files\Lexware\[Programmreihe]\[Jahr]' Bei 64 bit-Windows: 'C:\Program Files (x86)\Lexware\[Programmreihe]\[Jahr]'

#### Hinweise:

'C:\Program Files' wird im Windows Explorer dargestellt als 'C:\Programme' 'C:\Program Files (x86)' wird dargestellt als 'C:\Programme (x86)' [Programmreihe] steht für 'professional' oder 'premium'

Datenverzeichnis: \\[Server]\Lexware\_[Programmreihe] – kann nicht geändert werden.

Für einen angepassten Programmpfad gilt:

- Er muss lokal auf dem Rechner liegen: Kein Netzlaufwerk oder a) Wechseldatenträger.
- Auf dem Systemlaufwerk sind 5 GB freier Speicherplatz nötig. Das gilt auch b) dann, wenn Sie das Programm auf ein anderes Laufwerk als C: installieren.

#### Was wurde installiert?

Die Client-Installation fügt u. a. folgende Bestandteile hinzu:

- Die Verzeichnisse innerhalb von 'C:\Programme' oder 'C:\Programme (x86)': 'Common Files/Lexware' mit allgemeinen Lexware-Komponenten 'Lexware' mit der Client-Installation 'SQL Anywhere 17' für den lokalen Betrieb der SQL-Datenbank
- Innerhalb von 'C:\ProgramData\Lexware': Verschiedene Verzeichnisse mit Hilfsdateien
- Die System-Dienste: 'Lexware Update Service'

Video-Anleitung

Hier die Video-Anleitung:

 $\overline{\wedge}$ 

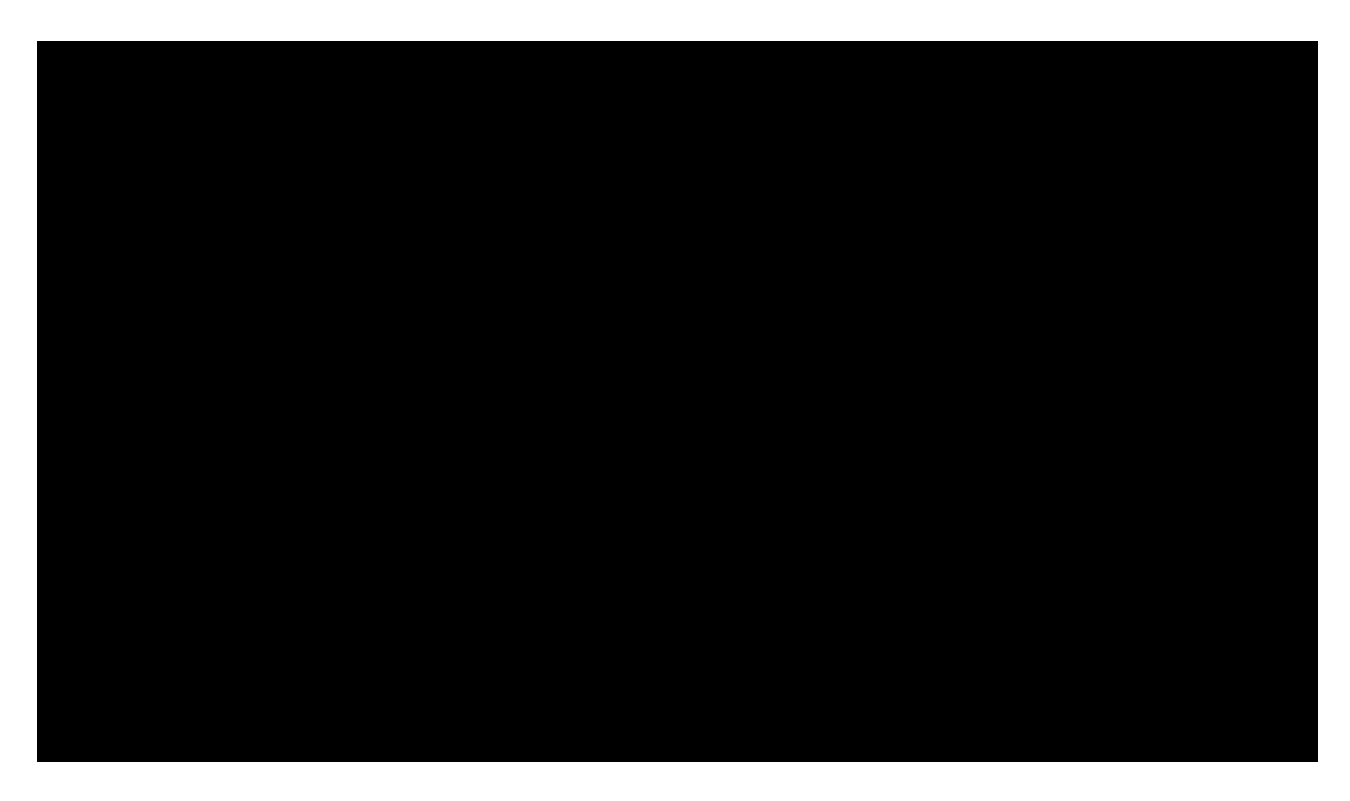

Dauer: 2:35 Min.

Hier die detaillierte PDF-Anleitung: **[Client-Server-Installationen in einem Windows](https://tsp.haufe-lexware.com/tsp_wm_get_attachment.php?att=79231d57f0_Installationsanleitung_Client-Server_V05.pdf)** [Netzwerk \(https://tsp.haufe-lexware.com](https://tsp.haufe-lexware.com/tsp_wm_get_attachment.php?att=79231d57f0_Installationsanleitung_Client-Server_V05.pdf) [/tsp\\_wm\\_get\\_attachment.php?att=79231d57f0\\_Installationsanleitung\\_Client-](https://tsp.haufe-lexware.com/tsp_wm_get_attachment.php?att=79231d57f0_Installationsanleitung_Client-Server_V05.pdf)[Server\\_V05.pdf\).](https://tsp.haufe-lexware.com/tsp_wm_get_attachment.php?att=79231d57f0_Installationsanleitung_Client-Server_V05.pdf)